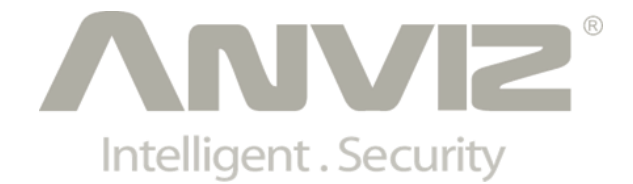

# **C5**

## **Fingerprint & RFID Access Control**

# **User Manual**

(**V1.2**)

© 2001-2013 Anviz Global Inc.

## PREFACE

Honorable customers:

Thank you for choosing products from Anviz Global Inc. Our products contain world cutting edge technologies like Fingerprint/card Recognition, Computer Communication, as well as Microelectronics. With the combination of three technologies: Electronics, Optics, and Computer Communication; Anviz Global Inc. is fast becoming the first choice for standalone time & attendance products for enterprises with its strong functions and veracity. Please read the user manual carefully before installation. You will have a general understanding of product functions and basic knowledge of installation, debugging, maintenance, application and management to better use this product.

Our product adopts the latest fingerprint and RFID recognition technology. It will bring enterprises the unparalleled reliability and convenience. In which users will get many benefits from using our products.

### Software Operation flowchart

This software includes: System Parameter, Department Management, Employee Maintenance, Shift Management, Employee Leave and Statistic Report etc. It is not enough to only understand the function of each module, but to know the relationship between the modules and the system operation flowchart. Thus, you can get the correct report.

Employee Software operation flowchart is as following.

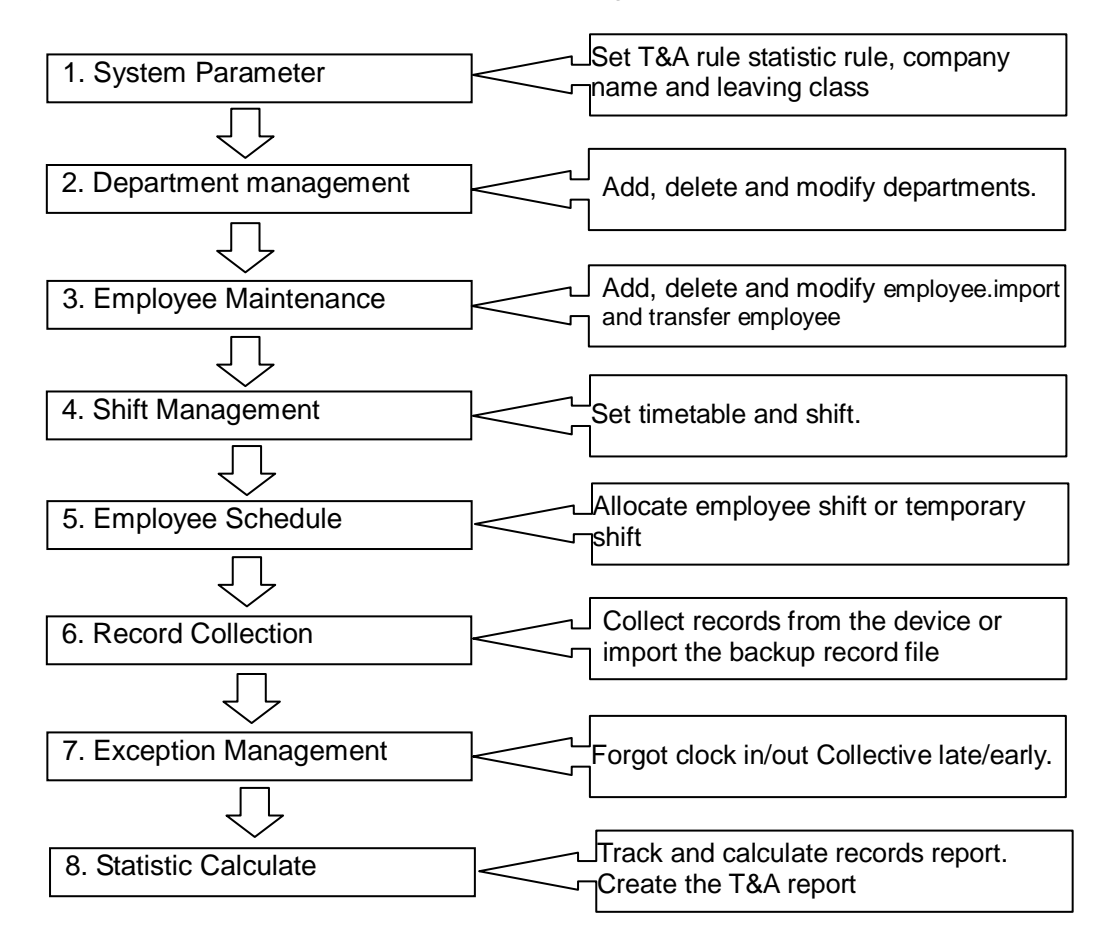

- 1. When running the software for the first time, please set parameters including company name, time attendance rule, statistic rule for early, late and overtime etc. Make sure the system parameter is complied with the enterprise management requirement .When finishing the parameters configuration; you do not need to modify the configuration unless the management rules change.
- 2. Normally there are many departments in one company and all departments need to be input manually unlike importing the employee list directly. Department setup should be completed before employee maintenance.
- 3. When running the software for the first time, please enter employee information in Text file (\*. txt) or MS Excel file (\*.xls) format according to the requested format. For the requested employee information format, please refer to the chapter [Import employee List] so that all

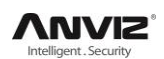

employee information can be imported to the system at one time. Employee can be added, deleted, modified, and transferred to new department in future.

- 4. According to different company work conditions, please edit the timetable (the period from on-duty time to off-duty time) ahead and then set shifts.
- 5. After the shift setup, you must allocate the shift to the employee. Each employee can only have one shift each day. Please note the beginning date of the shift. After shift allocation, we can see the arranged working date and time for employee clearly.
- 6. Attendance records are stored in the time attendance device. So please download the records from the device before report calculation. In addition, employee information and fingerprint templates can be uploaded and downloaded between the device and the software. Please refer to Chapter 4 for more information.
- 7. There are always employees that take business leave, personal leave, or forgot to clock in/out.. When the above cases happens, please address the issue right away in the software ,to ensure the accuracy of the statistic report.
- 8. After all the above mentioned operations are finished, you can calculate and get the report. You can get different statistic reports, such as the report of all employees , the report of some department employees, and the report of a certain time period.

In the software [Attendance Calculating and Report] interface, please select department /employee and the beginning /ending date first, then press [Calculate]. The software will automatically search and check the validity of the records. There may be some invalid records stored the device, such as one employee pressing his finger twice, one time. Normally one of the records will be regarded as invalid. If there is any error in the software calculation, the administrator can modify the records manually to ensure the accuracy of the result.

**Note:** From the above flowchart, we can see that if there is any error in calculation report, the possible reasons are as following:

- Attendance rules setup is incorrect.
- **•** Employee shift or temporary shift is incorrect.
- Dealing with employee business leave/personal leave/forgot clock in/out is incorrect.
- Attendance records calculating and checking is incorrect.

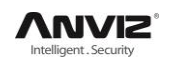

## **CONTENTS**

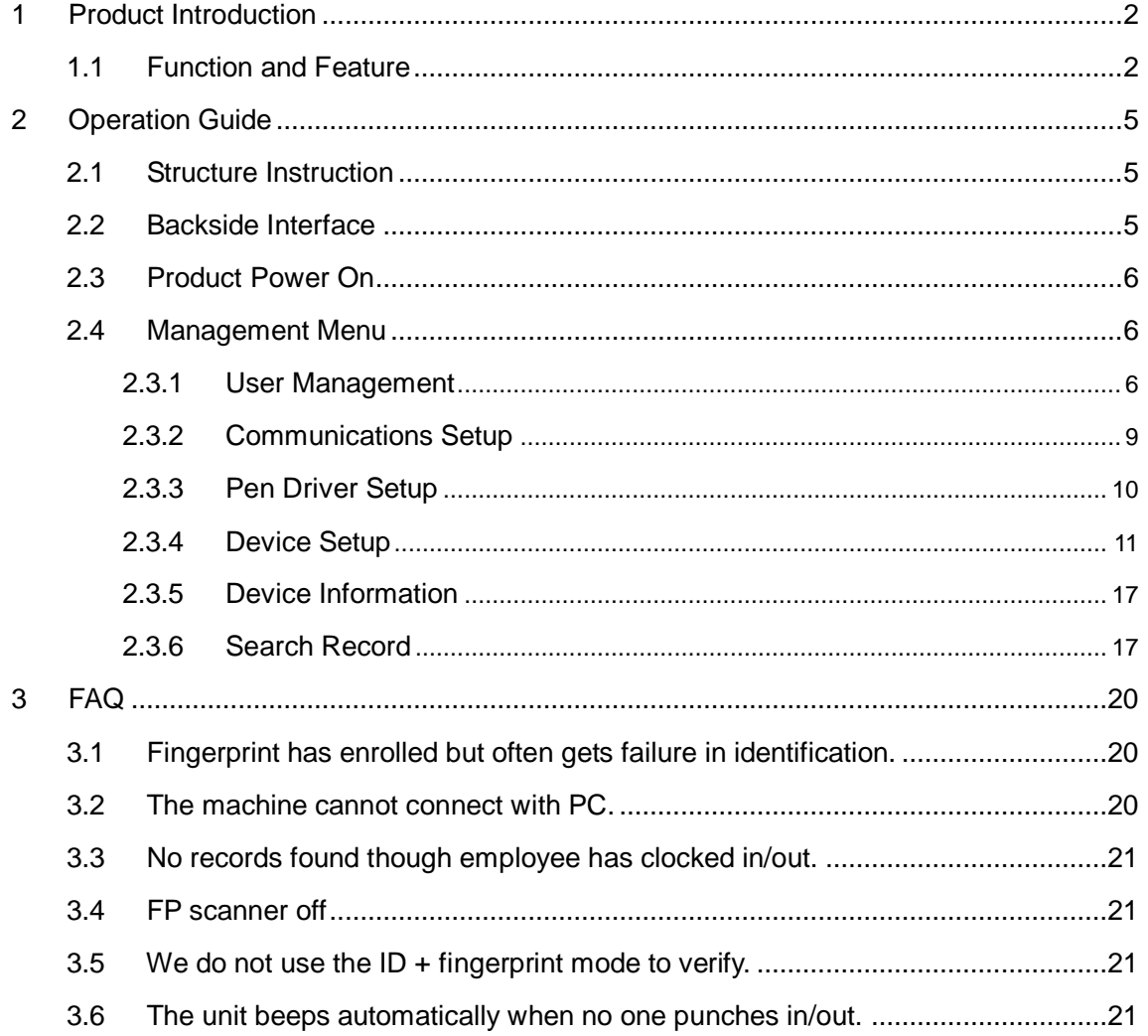

## **Chapter 1. Product Introduction**

This chapter mainly introduces the advantage, performance and functionality for C5 fingerprint & RFID access control.

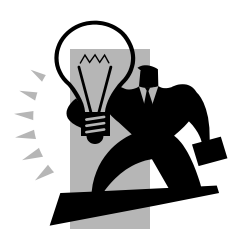

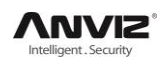

## <span id="page-6-0"></span>**1 Product Introduction**

The C5 designed for standalone manage fingerprint time attendance and access control for the enterprise. It integrates color LCD, keypad, optical fingerprint sensor, card reader and access control components. Graphic user interface allows C5 to display all languages in the world. Meanwhile, the stability and speed can be ensured. The users can have great convenience to manage complicated custom-defined job code and time attendance status.

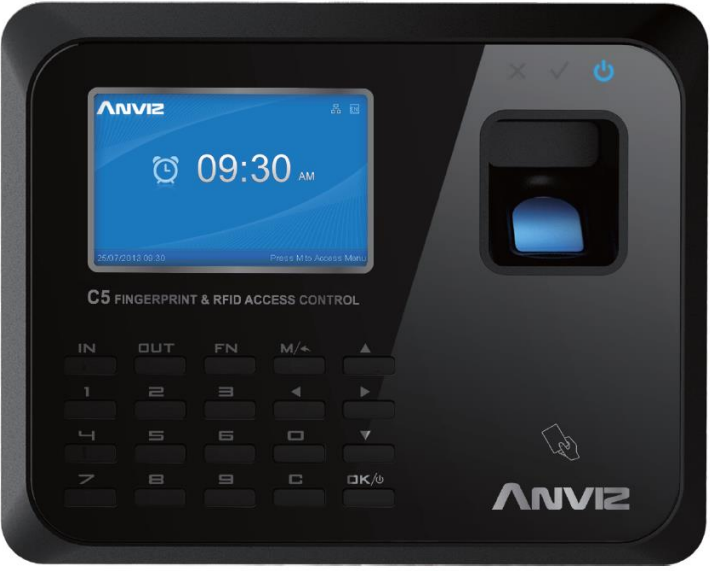

## <span id="page-6-1"></span>**1.1 Function and Feature**

- High speed CPU of low power consumption:
- BioNANO V10 core fingerprint algorithm;
- New generation fully sealed, waterproof and dustproof AFOS fingerprint sensor;
- Fast fingerprint scan in less than 0.5 second;
- 3" widescreen High Definition TFT display;
- User friendly graphic interface;
- Support multiple display and software language;
- Clear voice prompts along with all operations;
- USB Plug & Play connection;
- Easy TCP/IP connectivity with DHCP function:
- Real time data transfer and WEB online tracking:
- Standard inbuilt RFID, optional Mifare or HID card reader;
- Various employee authentication methods. Easy combination of fingerprint, password and card;
- 12-digit user ID and user name display;
- 16 different customizable time and attendance status;
- Auto time and attendance status switch;
- 6-digit work code to calculate different job cost;

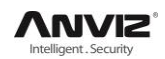

- 16 groups and 32 time zones combination for access control;
- Auto daylight saving;
- **•** Employee self-service record inquiry;
- Relay output for easy integration with bell ring or electric/magnetic lock system.

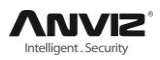

## Chapter 2. **Operation Guide**

This chapter mainly introduce C5 fingerprint & RFID access control device appearance, operation (Include how to add / delete users and how to set system parameters, etc.)

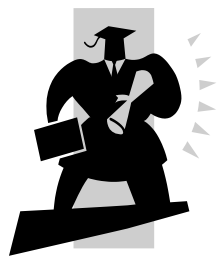

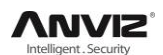

## <span id="page-9-1"></span><span id="page-9-0"></span>**2 Operation Guide**

## **2.1 Structure Instruction**

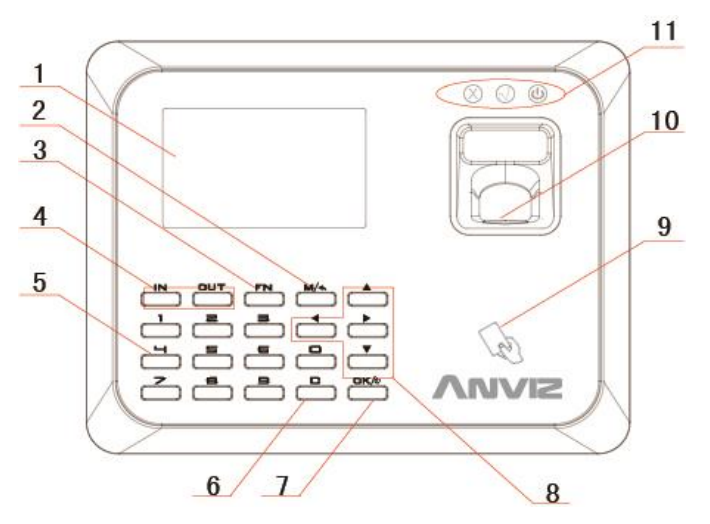

- 
- 2 Menu/Back Key 8 Direction key
- 
- 
- 
- 6 Backspace Key
- 1 LCD LED Indicator 7 Confirm/Power Key
	-
- 3 Function Key 9 Swipe Card Area
- 4 Status Switch Key 10 Fingerprint Sensor
- 5 0-9 Num. Key 11 Three LEDs:

X: Verify Failed √: Verify Success<br> **⊎:Power on** 

## <span id="page-9-2"></span>**2.2 Backside Interface**

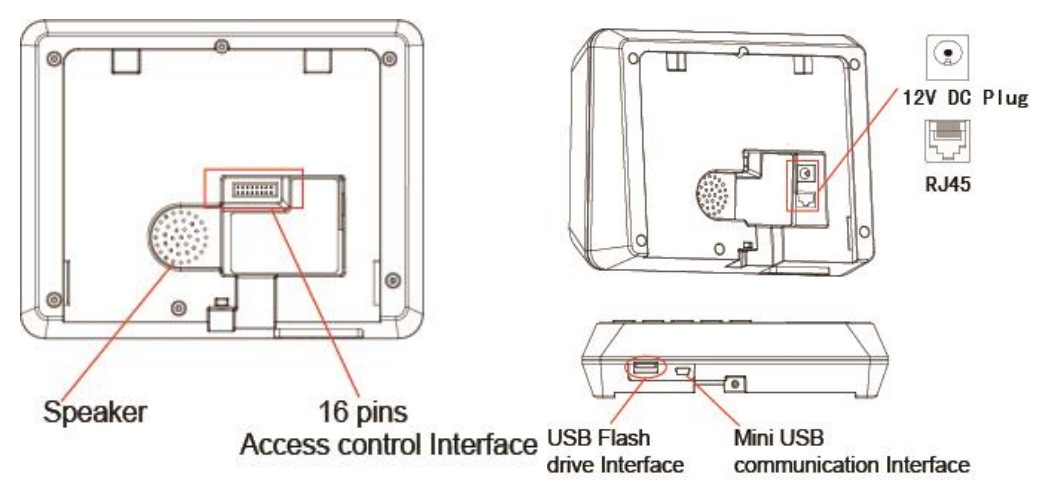

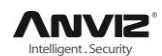

## <span id="page-10-0"></span>**2.3 Product Power On**

Hold press **OK/** 3s to turns on the device when plugged the 12V DC power.

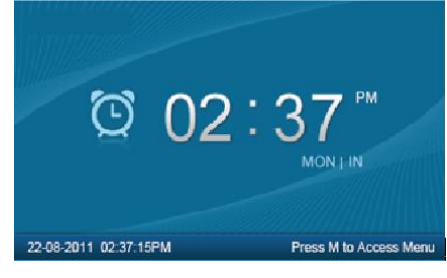

In the standby interface you can make the attendance records or input administrator password to enter the system management menu.

### <span id="page-10-1"></span>**2.4 Management Menu**

In the standby interface, Please input default Administrator is "0" and press [OK], the system will prompt: "Input password". Input the default password "12345".

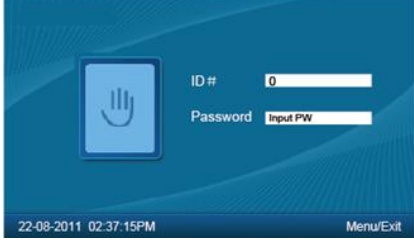

Press [OK] to enter the [main menu].

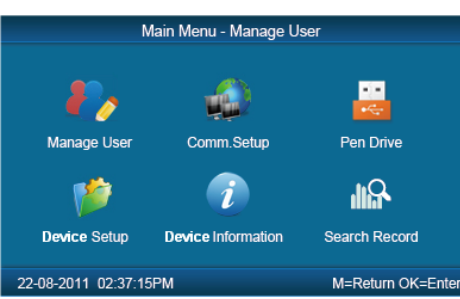

In [Main Menu], press number keys  $("1", "2", "3", "4", "5", "6")$  or  $\Box$ ,  $\Box$  [key to select [Manage User], [Comm. Setup], [Pen Drive], [Clock Setup], [Clock Information] and [Search Record] options.

#### <span id="page-10-2"></span>**2.3.1 User Management**

Select [Manage User] option, press [OK] to enter the [Manage User]. In [Manage User], you can "Add", "Modify", "Delete" and "Search" users.

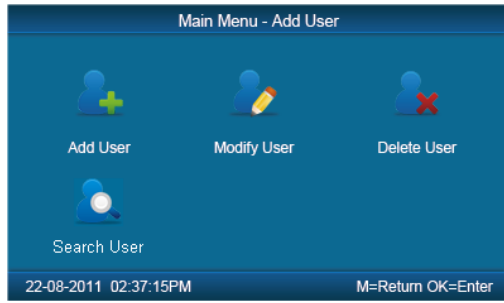

#### **2.3.1.1 Add User**

Press number keys or  $[\triangleleft]$ ,  $[\triangleright]$  direction key to select [Add User], press [OK] to editing user interface.

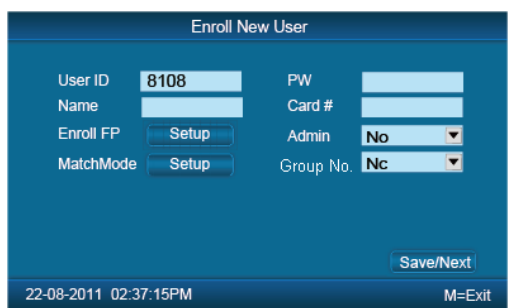

[User ID]: User ID number, the valid ID number range are 12 digitals.

[PW]: Register User password, the valid password number range are 6 digits. The user could be verified by inputting ID and Password,

[Name]: The user name need upload by attendance software.

[Card #.]: Register user card. The user could be verified by card.

[Enroll FP]: Register user fingerprint, each user could register max 10 fingerprints.

[Admin]: Set the user administrator privilege to operating device. "No" as a normal user who can only make daily attendance.

[Match Mode]: 1. The system default verify method: Set the user verify method as the system default verify method. 2, Personal verify method: Set the verify mode only for current user.

[Group No.]: Group is based on time zones. One group can set max 4 time zone. There are supply 16 groups. Normally, system will default group 0 as normal close, group 1 as normal open.

After setting, press [M] to save and exit [Add User] interface.

**Example:** The steps for adding a new user.

Step 1 Input user ID:

Input user ID from keypad. Press the [C] to delete and re-enter, press [OK] to confirm.

Step 2 Register Password:

Press  $[\triangle]$ ,  $[\nabla]$  key to fix the cursor in "password" field, input the password, and press [OK].

Step 3 Register card:

Swipe RFID card on Card Read Area.

Step 4 Register Fingerprint:

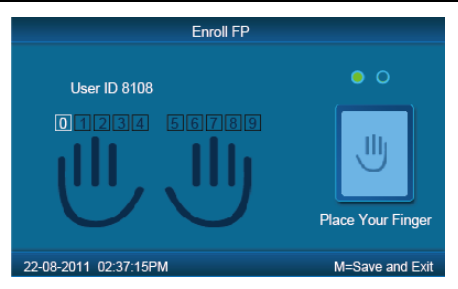

The default fingerprint registering order: 0, 1, 2, 3, 4, 5, 6, 7, 8, 9.

Select one finger to register by pressing number keys or  $\left|\left\langle \cdot\right|,\left|\cdot\right\rangle \right|$  key, then press the same finger 2 times in correct way following the prompt voice.

Step 5 Admin Setup:

Press  $[\triangle]$ ,  $[\nabla]$  key to fix the cursor in "admin" field, set the user as administrator or not. Step 6 Match Mode:

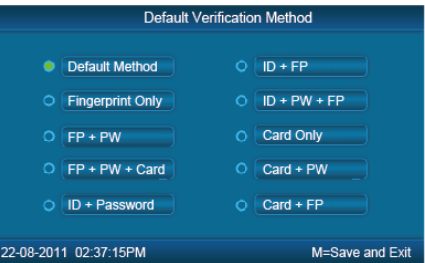

Press  $[\triangle]$ ,  $[\nabla]$  key to set the verify method as default method or other personal method. And press [M] to save and exit register user.

#### **2.3.1.2 Modify User**

Press number keys or  $[$ **(** $\bullet$ ),  $\triangleright$ ] key to select [Modify User], press [OK] to enter [Modify User] interface.

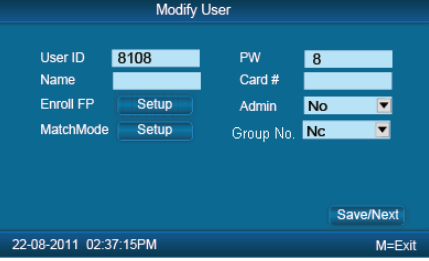

Input the user ID to modify, and press [OK] to confirm. The user information will display automatically, and now you can modify user information .Press [M] to save .

#### **2.3.1.3 Delete User.**

Press number keys or  $\left( \blacktriangleleft \right)$ ,  $\blacktriangleright$  key to select [Delete User], press [OK] to enter [Delete User] interface.

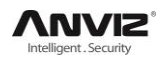

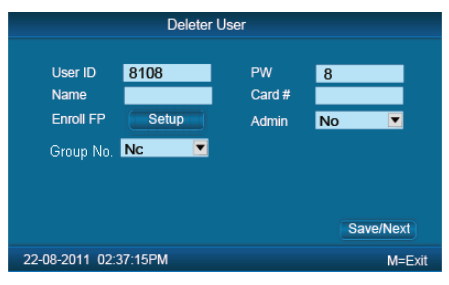

Input the user ID to delete and press [OK] to confirm, the system display as following.

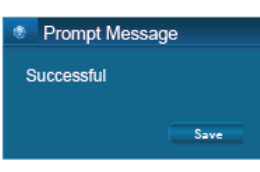

Press [OK] to confirm deletion.

#### **2.3.1.4 Search User.**

Press number keys or  $[\triangleleft]$ ,  $[\triangleright]$  key to select [Search User], press [OK] to enter [Search] User] interface.

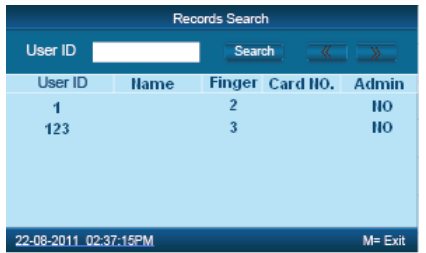

Move the cursor to the user ID field and input user ID, For example: 123. Press [C] to delete when input error and input again, then press [OK] to confirm. And press [Search] the use information will display in the list.

#### <span id="page-13-0"></span>**2.3.2 Communications Setup**

In main menu, select [Comm. Setup] and press [OK] to enter [Comm. Setup] interface.

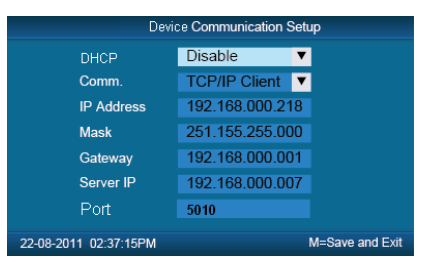

[DHCP]: "Disable", inactivate the DHCP function. "Enable", the device will automatically get the IP address from the network. But need the network environment support DHCP function.

[Comm.]: Set the T&A device communications method.

- Server Mode: Normal TCP/IP mode.
- Client Mode: There is one computer which works as the server for this T&A device. Set the server IP in T&A device first, then this device can only connect to the computer with TCP/IP mode.

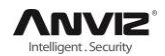

[IP address]: The device IP address for TCP/IP communication mode.

[Mask]: Sub mask.

[Gateway]: The default gateway for the LAN.

[Server IP]: It is the management software PC's IP address. When use Client mode. Please setup PC's public IP address.

[Port]:Set the communication port for device connect with software. The default port is 5010.

#### <span id="page-14-0"></span>**2.3.3 Pen Driver Setup**

Export the user information, fingerprint templates, attendance data etc. from the device to the management software via USB flash driver. Or export the user information and fingerprint templates to another devices.

In main menu, select [To Pen Drive], press [OK] to enter [To Pen Drive] interface.

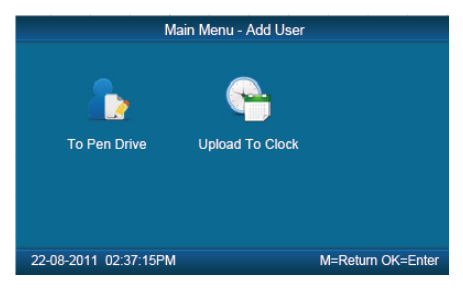

#### **2.3.3.1 To Pen Drive**

Plug the USB flash driver to device to download user information, fingerprint templates and attendance data.

Press number keys or  $[\blacktriangleleft]$ ,  $[\blacktriangleright]$  key to select [To Pen Drive] to enter the below interface.

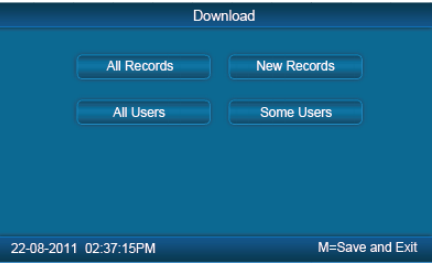

[All Records]: Download all users' attendance records. When the system prompts download successfully, it will generate a folder named Anviz-c in USB flash driver. In this folder, there is an attendance records file named as: KQ.

[New Records]: Download all new attendance records . When the system prompts download successfully, it will generate a folder named Anviz-c in USB flash driver. In this folder, there is an attendance records file named as: NKQ.

[All Users]: Download all user information and fingerprint templates. When the systems prompt download successfully, it will generate a folder named Anviz-c in USB flash driver. In this folder, there is a user information file named as: YG and fingerprint templates file named as: ZW.

[Some Users]: Download designated users information.

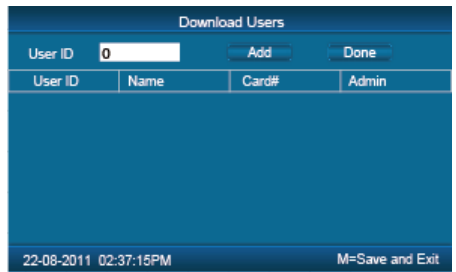

Move the cursor at the user ID field , press [OK] to activate user ID field to input the User ID. Press the [C] to delete when input by error , then press [OK] to confirm. Press the [Add] to add the users to the list. Then press  $[\blacktriangleleft]$ ,  $[\blacktriangleright]$  to select [Done] to download designated users information to USB flash driver.

**Notice:** All records and all new records are downloaded to the user attendance records files named as : KQ, NKQ.

What download are users' basic information, fingerprint templates .The files named as : YG, ZW ,NYG,NZW.

#### **2.3.3.2 Upload to Clock**

Upload users' information and fingerprint templates stored in USB flash driver to the device.

Connect the USB flash driver to device USB port. Press number keys or  $\left[ \blacktriangleleft \right]$ ,  $\blacktriangleright$  key to select [Upload To Clock], and press [OK] to enter the following interface.

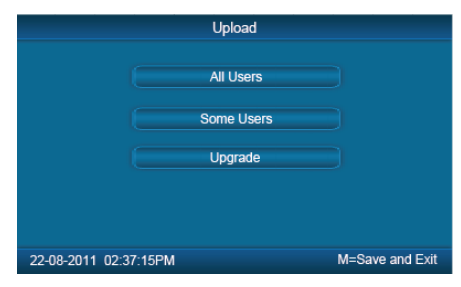

Select [All user]/[Some user] and press [OK] key, will upload the "YG", "ZW" or "NYG", "NZW" two folders to the attendance device. If the two folders not existed in USB pen driver, it can't be uploaded successfully.

[Upgrade] Upgrade the firmware for C5 device. The USB flash driver must store the C5 device's firmware file.

#### <span id="page-15-0"></span>**2.3.4 Device Setup**

Set the system parameters including [Time Setup], [Display Setup], [Advanced Setup], [Other Option], [Self-Test].

In Main menu, select [Device Setup] and press [OK] to enter [Device Setup] interface.

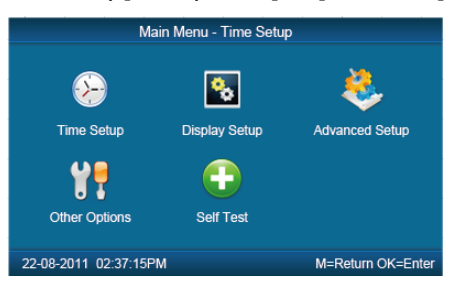

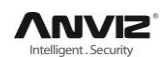

#### **2.3.4.1 Time Setup**

In [Device Setup] menu , select [Time Setup] and press [OK] to enter the [Time Setup] interface.

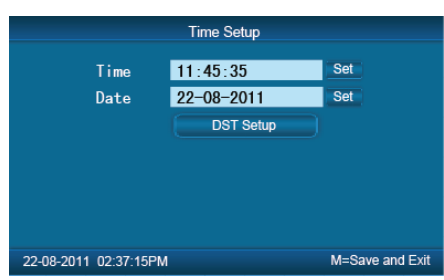

[Time/Date] Set the device time and date .The device time date and time should be correct in order to guarantee that the attendance time is correct.

[DST] It is daylight saving time. Normally in summer set few hours forwards, and set few hours backwards time in autumn.

"Enable/Disable" means active the DST or inactive the DST function.

There are two modes for DST. One is set as Date mode. It is means set a specific date as DST's Date note. The other is Week mode. It is means set the fixed week cycle for DST.

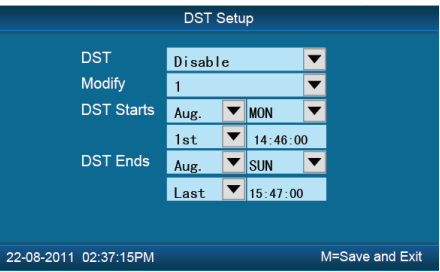

[Modify]: Modify forwards the daylight saving time as N hours.

[DST Starts/Ends]: Start date and end date of Daylight saving time.

#### **2.3.4.2 Display Setup**

In [Device Setup] menu, select [Display Setup] and press [OK] to enter [Display Setup] interface.

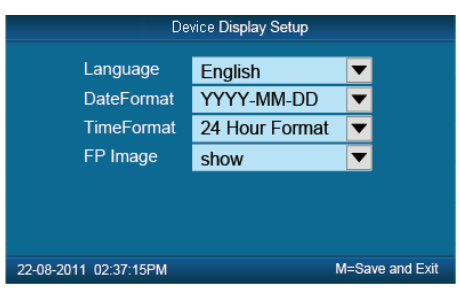

[Language]: Select the device display language including English, Spanish now.

[Date Format]: There are three date display formats in the system: DD-MM-YYYY, YYYY-MM-DD and MM-DD-YYYY;

[Time Format]: The system time display format: in 24 Hours and 12 Hours;

[FP Image]: The LCD display the fingerprint image or not when user makes attendance.

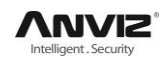

#### **2.3.4.3 Advanced Setup**

In [Device Setup] menu, select the [Advanced Setup] and press [OK] to enter [Advanced Setup] interface.

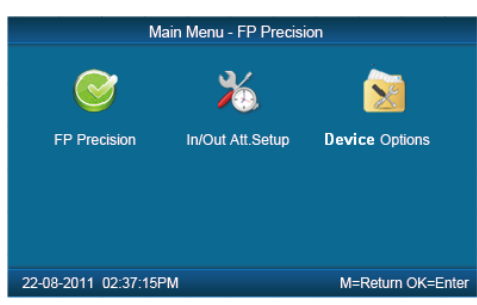

#### **2.3.4.3.1 FP Precision**

Press number keys or  $[\blacktriangleleft]$ ,  $[\blacktriangleright]$  to select [FP Precision], press [OK] to enter [FP Precision] interface.

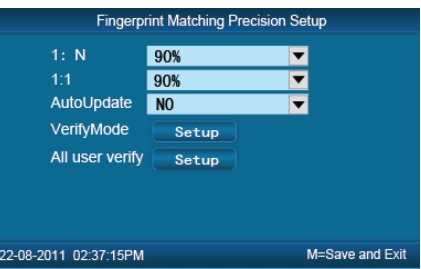

[1:N]: The fingerprint to be scanned will be matched with all the fingerprint templates in the database automatically.

[1:1]: Input the user ID first, then press the fingerprint or input password. In this mode, the fingerprint to be scanned will be matched with the fingerprint template of the specific user ID.

[Auto Update]: In the process of verifying fingerprint, the system will replace the old low quality fingerprint template with the new high quality fingerprint template. Keep the best fingerprint template in device and avoid multiple verification.

[Verify Mode]: Set the system default user verifying methods, including "Fingerprint Only" , "FP+PW", "FP+PW+Card", "ID+Password" , "ID+FP" , "ID+PW+FP" , "Card Only", "Card+PW" , "Card+FP".

[All user Verify]: Set verifying methods for all users. Now all the users will be set this same verifying method.

#### **2.3.4.3.2 IN/OUT Att. Setup**

Press the number keys or  $[\blacktriangleleft]$ ,  $[\blacktriangleright]$  to select [IN/OUT Att. Setup]. Press [OK] to enter [IN/OUT Att. Setup] interface.

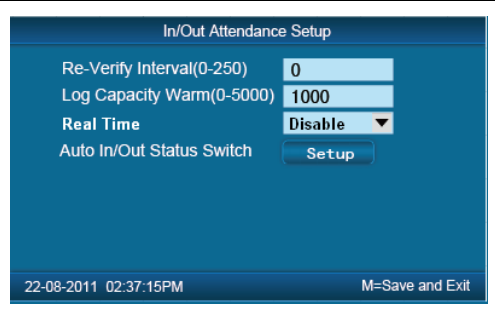

[Re-Verify Interval(0-250)]: The time interval between repeated attendance records for the same user. Default is 0 which means you can make records continuously. If the time interval shorter than this value, the system will prompt already passed and only save the first record.

[Log Capacity Warm(0-5000)]: If the rest memory space for the records is less than the threshold value, the device will alarm automatically and remind the manager to delete the records timely. Please backup all data first before delete records.

[Real Time]: "Disable", inactivate the Real Time Monitor function. "Enable", the device will upload the attendance data to the server on real time.

[Auto In/Out Status Switch]: Select [Auto In/Out Status Switch], and press [OK] to enter the following interface.

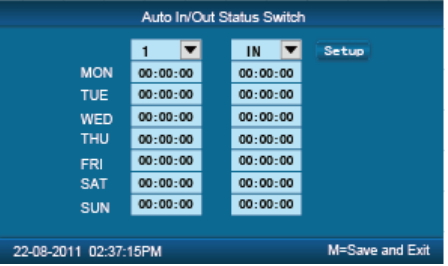

According the different work conditions set the time point to switch attendance status. You can set 10 time points max.

#### **2.3.4.3.3 Device Option**

Press number keys or  $\left[ \blacktriangleleft \right]$ ,  $\left[ \blacktriangleright \right]$  key to select [Device Option] menu, press [OK] to enter [Device Option] interface.

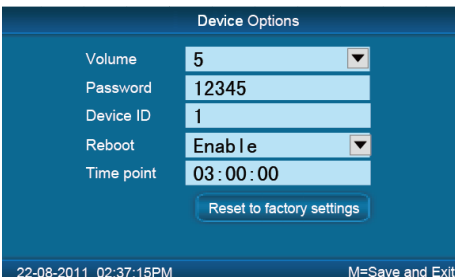

[Volume]: Adjust volume of device prompt voice. The volume range is: 0-5.

[Password]: Password for enter management menu. The default password is: 12345.

[Device ID]: Device ID (0-9999) is the unique identification mark for each unit. If different devices use the same device ID in the same network, software can't work well or get error when communicating. So make sure that each device in the same network has its own device ID.

[Reboot]: Enable or disable the schedule reboot function.

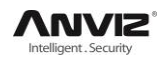

[Time Point]: Setting a reboot time.

[Reset to factory settings]: All data will be lost after system initialization and system will resume to factory configuration, please caution when initialize.

**Notice:** Device ID in the device menu must be same as the Device ID in the time attendance software. Then the device can communicate with time attendance software successfully.

#### **2.3.4.4 Other Options**

In [Device Setup], select [Other Options] and press [OK] to enter [Power Manage] interface.

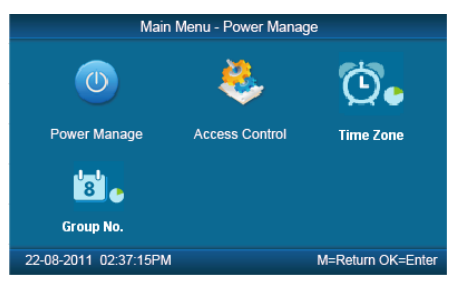

#### **2.3.4.4.1 Power Manage**

Press number keys or  $[\blacktriangleleft]$ ,  $[\blacktriangleright]$  key to select [Power Manage] menu and press [OK] to enter [Power Manage] interface.

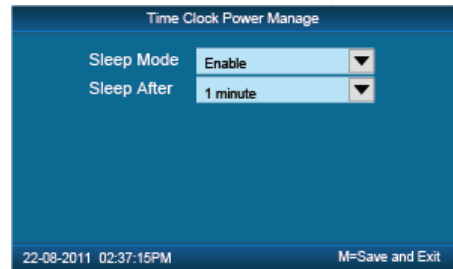

[Sleep Mode]: Enable/Disable the sleep mode (Close Display and Screensaver).

[Sleep After]: Set device beginning time for timing sleep mode when without any operation on the device. The range is: 1-15 minutes.

**Notice:** Timing sleep means the device will enter sleep mode after timing sleep time passed when there is no operation on the device. You may press [OK] to wake up the device.

#### **2.3.4.4.2 Access Control**

Press number keys or  $[\blacktriangleleft]$ ,  $[\blacktriangleright]$  key to select [Access Control] menu and press [OK] to enter [Access Control] interface.

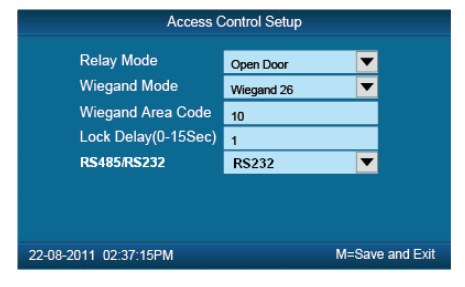

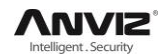

[Relay Mode]: Set relay output for controlling the door lock or ring bell.

[Wiegand Mode]: Set Weigand output mode:Wiegand26, Anviz Wiegand and Fixed Wiegand.

[Wiegand Area Code]: After selected Fixed Wiegand mode need setting the Wiegand Area Code. This Wigand Area Code will output from the device. The code range : 0-254.

[Lock Delay](0-15 Sec): Unlock time length. The lock will be locked again after the time length. Press [M] to save and exit.

[RS485/RS232]: Set the device RS232 or RS485 communication mode. The RS232 communication mode also can connect with printer.

#### **2.3.4.4.3 Time Zone**

Press number keys or  $[\blacktriangleleft]$ ,  $[\blacktriangleright]$  key to select [Time Zone] menu and press [OK] to enter [Time Zone] interface.

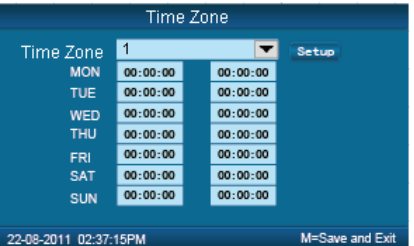

The Time Zone use to setting the time period for access control. The C5 device support 32 time Zones. Setting the time Zone number first and there are two columns setting the time for each day. The first column is the start time and second is the end time.

Use direction key and number key to input the time. Then press [Setup] to save the time zone settings.

#### **2.3.4.4.4 Group No.**

There are 15 self-define groups in the C5 device.

The Group 0 and Group 1 are default group. Group 0 means normal close and group1 means normal open.

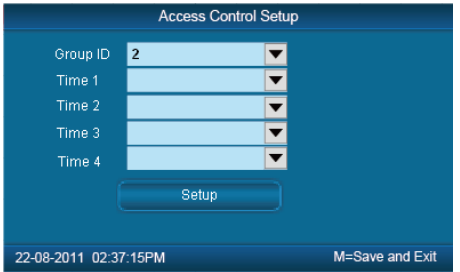

One group can set max 4 time zone. Use direction key and number key to select the time zone. Then press [Setup] to save the time zone settings.

#### **2.3.4.5 Self-Test**

In [Device Setup] menu, select [Self-Test] and press [OK] to enter [Self-Test] interface.

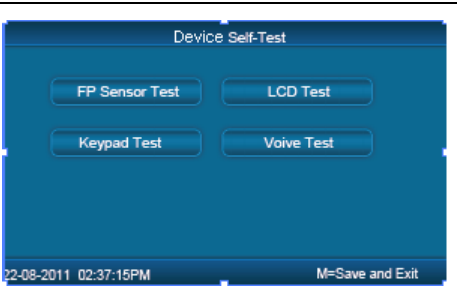

Test the following device hardware function: [FP Sensor Test], [LCD Test], [Keypad Test], [Voice Test].

#### <span id="page-21-0"></span>**2.3.5 Device Information**

Check the system basic information, including product model, serial number, company name, etc.

In main menu, select [Device Information] and press [OK] to enter [Device Information] interface.

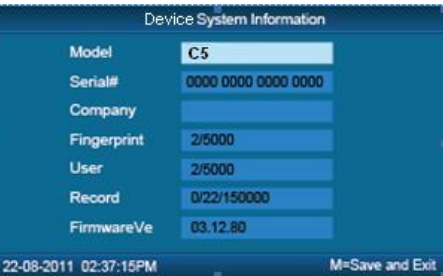

[Model]: Production model.

[Serial #]: The unique identifier of the device and cannot be modified.

[Company]: The user company name which can be modified by updating the firmware.

[Fingerprint]: Display the registered fingerprint number and the total fingerprint capacity.

[User]: Display the registered employee number and the total employee capacity.

[Record]: Display the stored attendance records number and the total records capacity.

[Firmware]: The system firmware version information.

Press [M] key to save and exit to the previous menu.

#### <span id="page-21-1"></span>**2.3.6 Search Record**

In main menu, select [Search Record] option and click [OK] to enter [Search Record] interface.

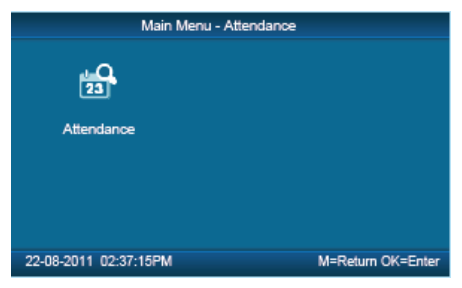

Select [Attendance] press [OK] to enter [Attendance] interface.

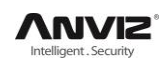

#### **2.3.6.1 Attendance**

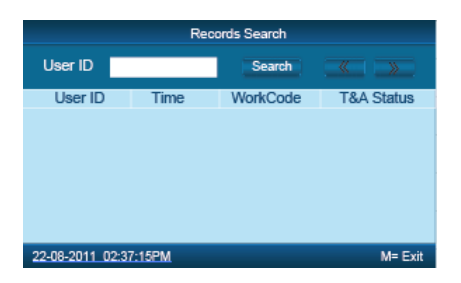

Press [OK] and fix cursor to user ID field, input user ID and click [OK] to confirm, select [ $\blacktriangleleft$ ], [ $\blacktriangleright$ ] key to move cursor to [Search], click [OK] to confirm, and all T&A records of this user would be displayed as following.

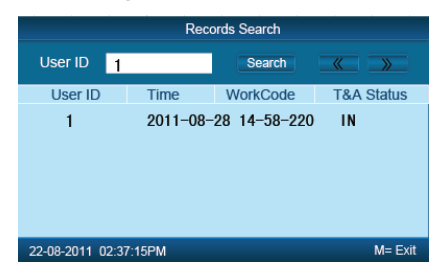

Press [M] to save and return to previous menu.

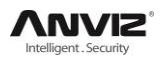

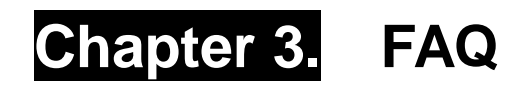

Frequently asked questions and answers.

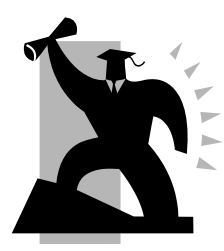

<span id="page-24-0"></span>**SIVMA** 

## <span id="page-24-1"></span>**3.1 Fingerprint has enrolled but often gets failure in identification.**

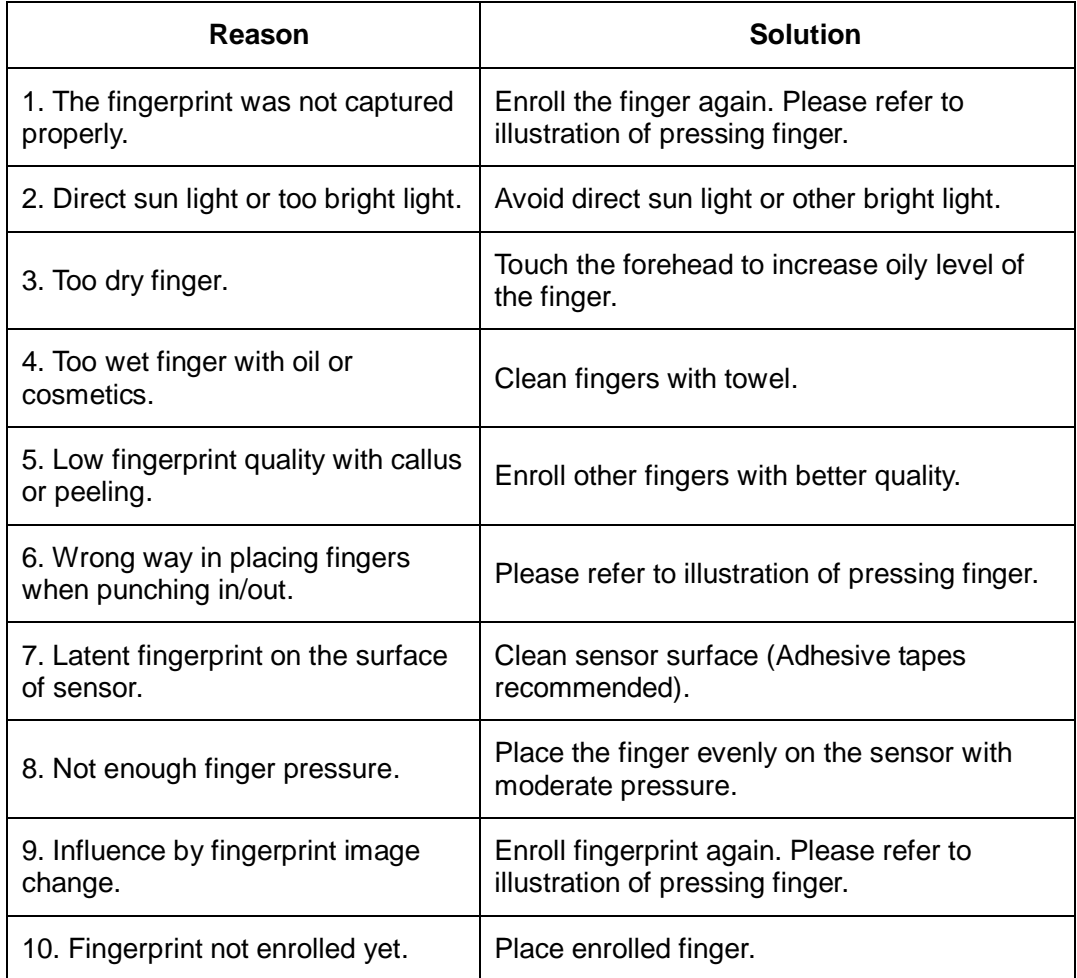

## <span id="page-24-2"></span>**3.2 The machine cannot connect with PC.**

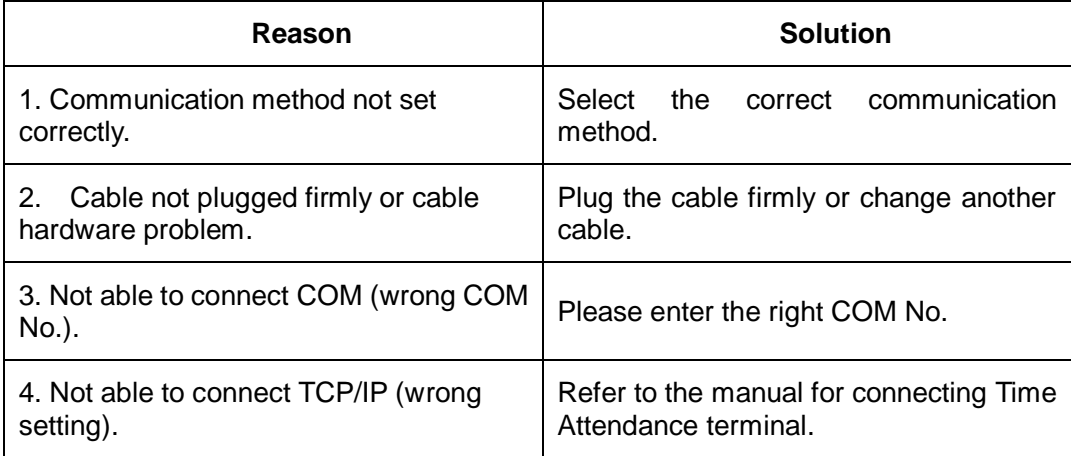

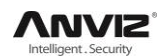

## <span id="page-25-0"></span>**3.3 No records found though employee has clocked in/out.**

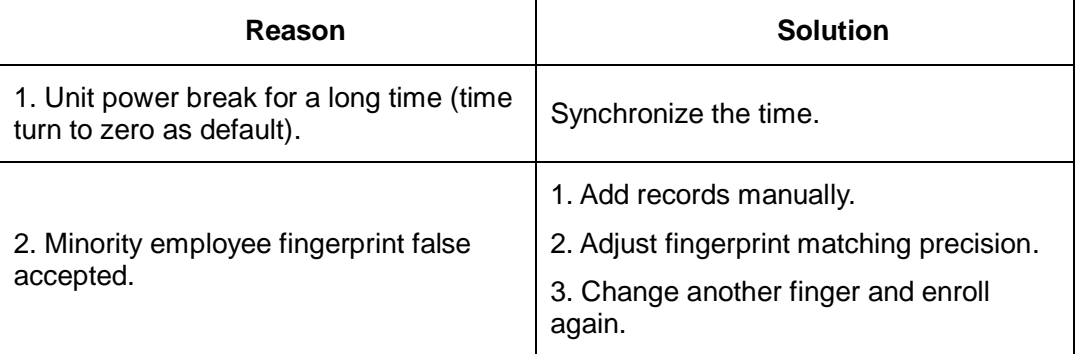

## <span id="page-25-1"></span>**3.4 FP scanner off**

Clock's time works fine, but FP scanner is off, employee cannot attendance

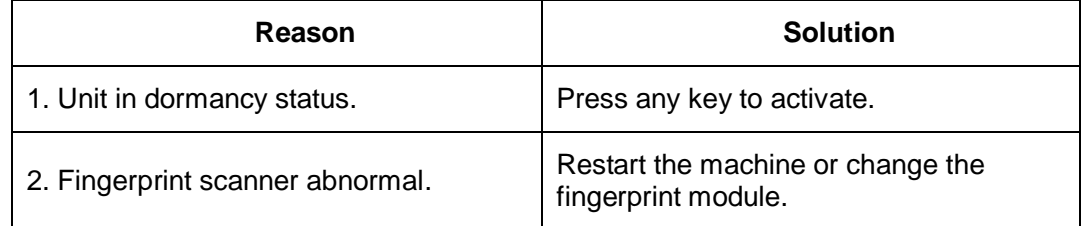

## <span id="page-25-2"></span>**3.5 We do not use the ID + fingerprint mode to verify.**

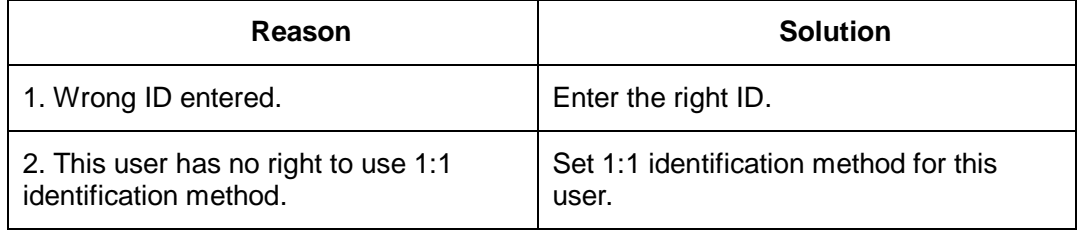

## <span id="page-25-3"></span>**3.6 The unit beeps automatically when no one punches in/out.**

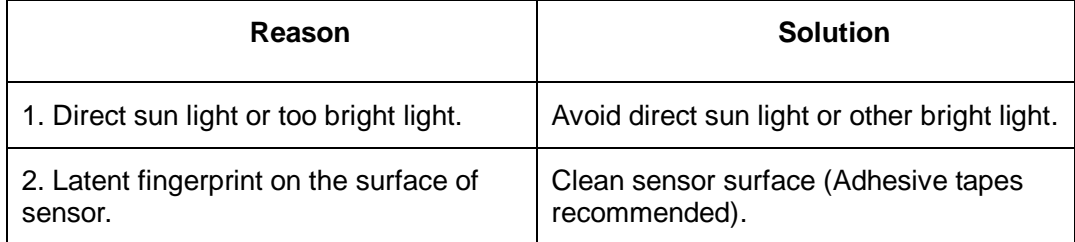

**Note:** If you have any other problems, please kindly email us the log files in .zip or .rar (The log files are in Log directory in the installation directory of the software)!